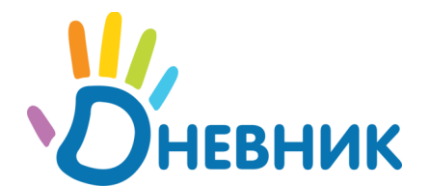

**Школьная социальная сеть**

сайт: www.dnevnik.ru эл. почта: team@dnevnik.ru

# **Интерфейс учителя**

## Руководство пользователя

Версия 1.3 от 15.04.2009

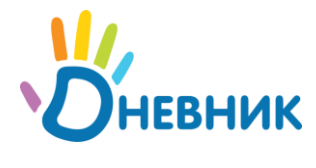

## Оглавление

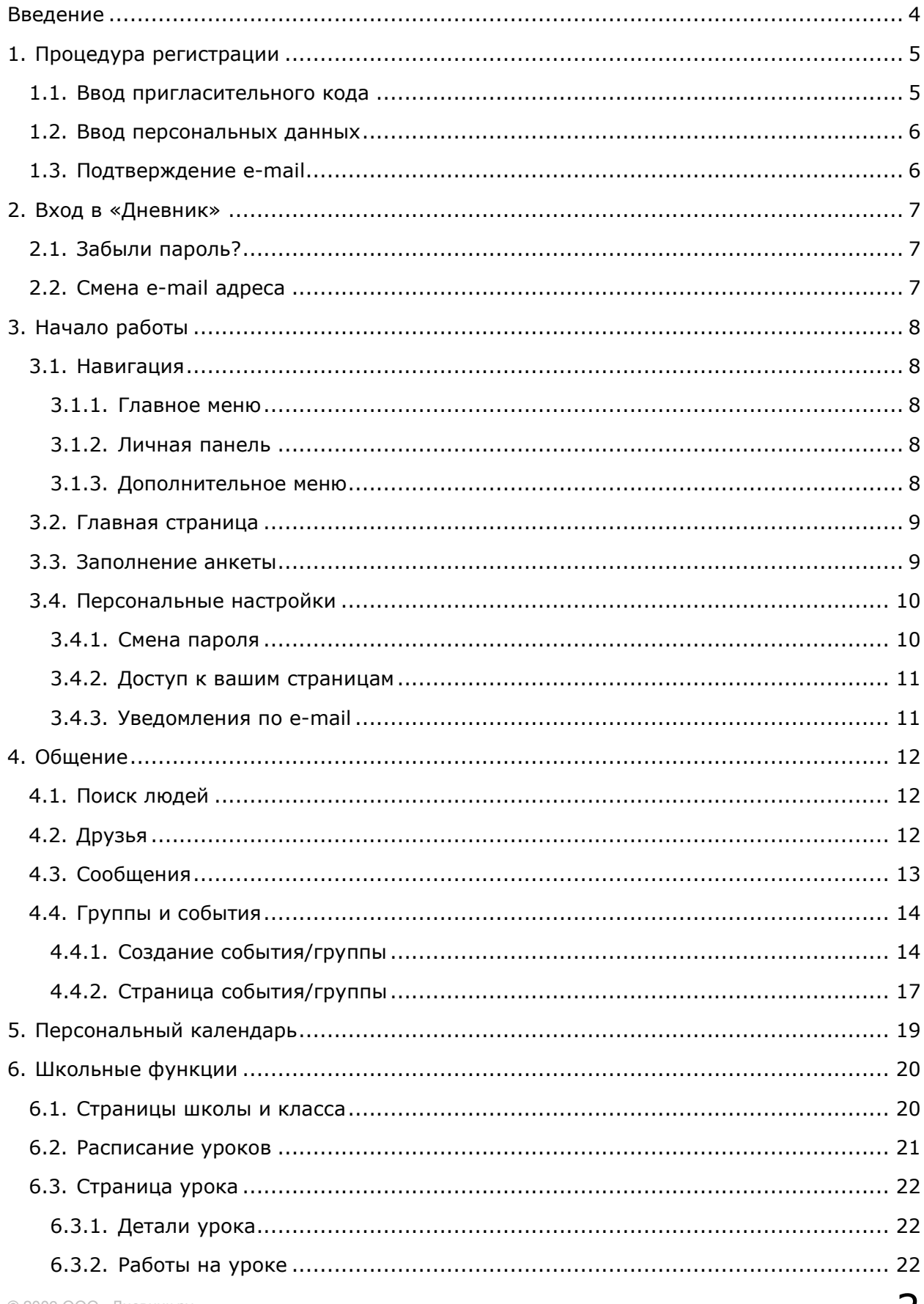

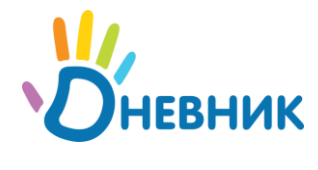

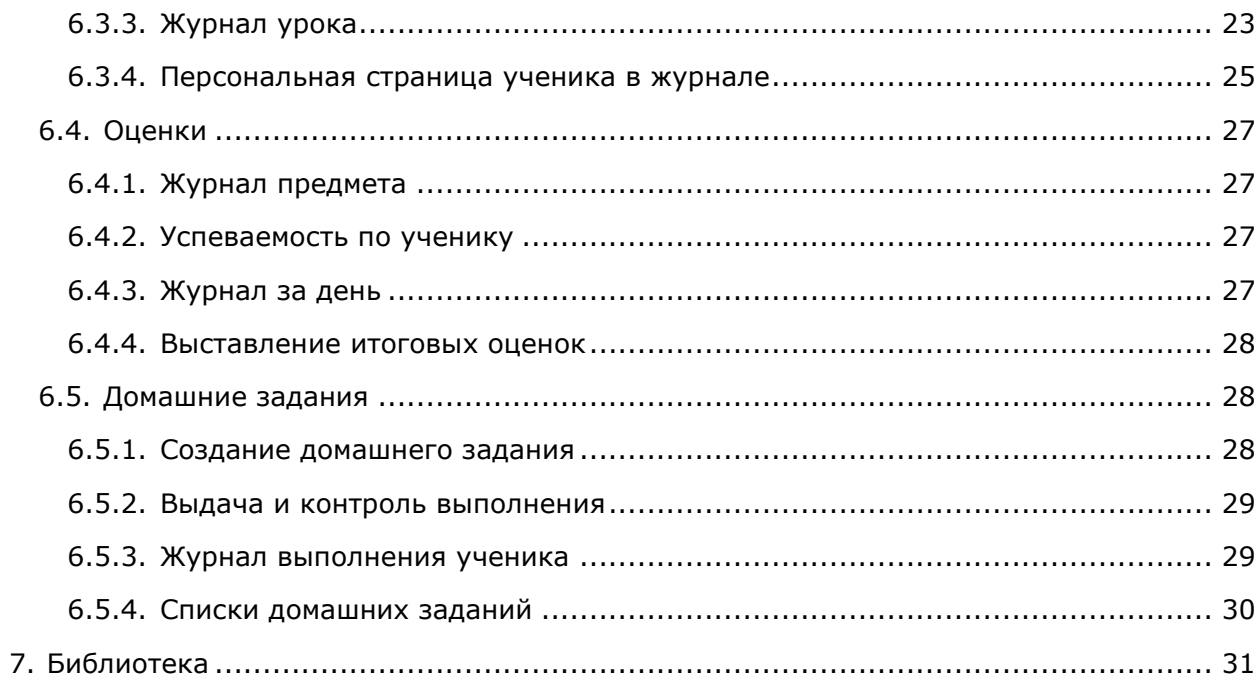

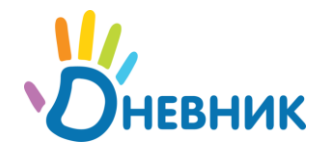

## <span id="page-3-0"></span>**Введение**

Проект «Дневник.ру» - всероссийская школьная социальная сеть для учебы и общения.

Данное руководство предназначено для сотрудников школ и рассказывает об основных функциях «Дневник.ру»

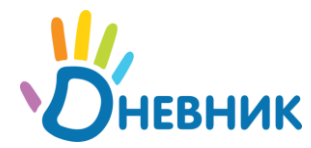

## <span id="page-4-0"></span>**1. Процедура регистрации**

Для регистрации в проекте необходимо получить в школе специальное приглашение, содержащее персональный код доступа.

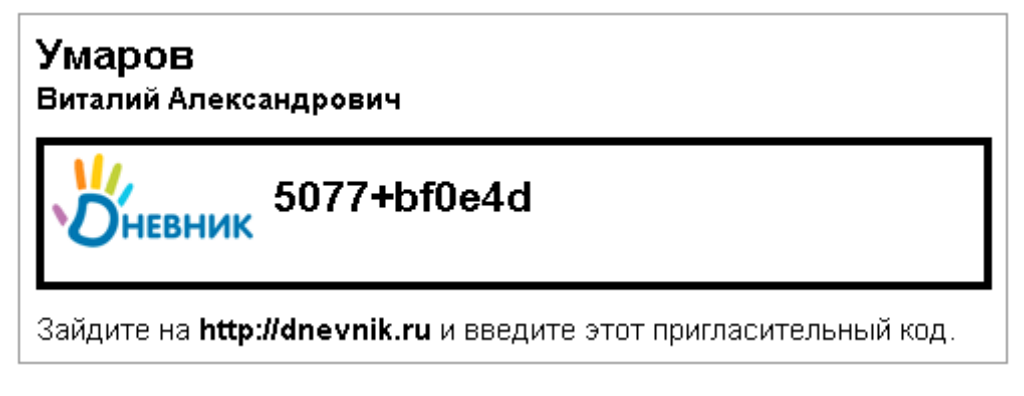

<span id="page-4-1"></span>**Внимание:** никому не показывайте и не передавайте ваш пригласительный код!

### **1.1. Ввод пригласительного кода**

Зайдите на сайт по адресу [http://www.dnevnik.ru](http://www.dnevnik.ru/) и на главной странице найдите блок «Регистрация»:

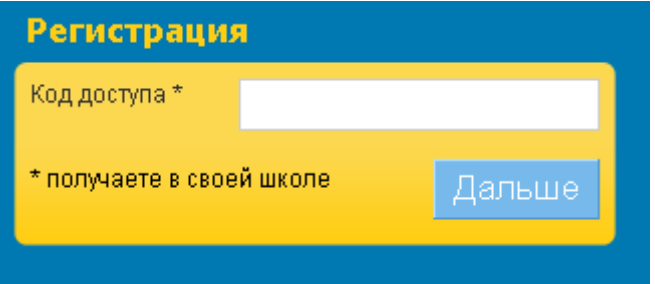

Введите в поле «Код доступа» ваш пригласительный код и нажмите кнопку «Дальше»

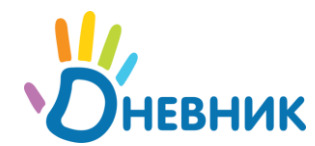

## <span id="page-5-0"></span>**1.2. Ввод персональных данных**

После ввода пригласительного кода вы попадете на страницу регистрации, где вам нужно будет ввести ваши ФИО, дату рождения, указать пол, а также параметры для доступа в «Дневник».

## Регистрация в Дневнике!

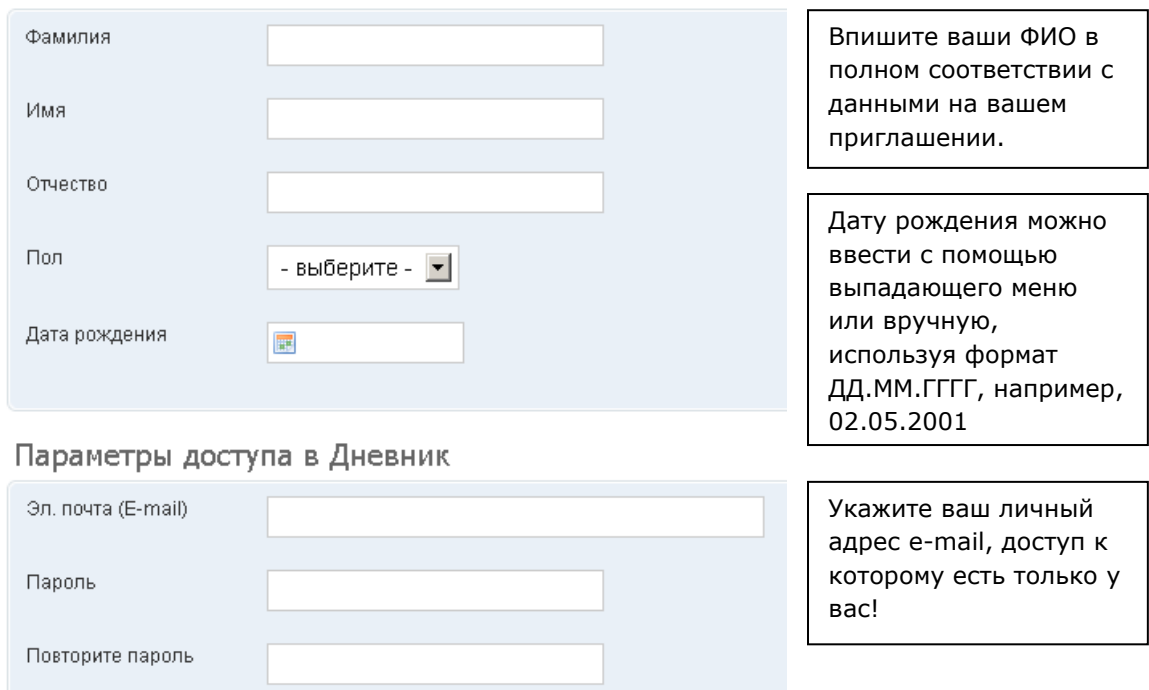

**Будьте внимательны:** в целях безопасности не оставляйте чужих или общих адресов e-mail, а также не придумывайте простых паролей, которые другие люди могут легко подобрать.

**Вы вводите данные, а зарегистрироваться не получается:** проверьте правильность введенных данных (ФИО нужно писать с большой буквы) или обратитесь к администратору в вашей школе для проверки правильности ваших персональных данных.

## <span id="page-5-1"></span>**1.3. Подтверждение e-mail**

После завершения регистрации вам нужно будет подтвердить правильность введенного адреса e-mail: перейти по ссылке, которая придет вам в письме на указанный при регистрации адрес. Если письмо не пришло, воспользуйтесь ссылкой «письмо не пришло», расположенной справа на странице приветствия.

**Зачем нужно подтверждать адрес:** чтобы «Дневник» смог выслать вам пароль в случае его утраты, а также оповещать вас о важных событиях (согласно вашим настройкам).

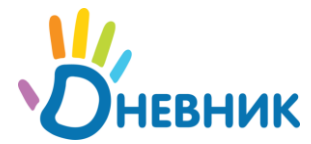

## <span id="page-6-0"></span>**2. Вход в «Дневник»**

Вход в «Дневник» для уже зарегистрированных пользователей осуществляется с главной страницы сайта через блок «Вход»:

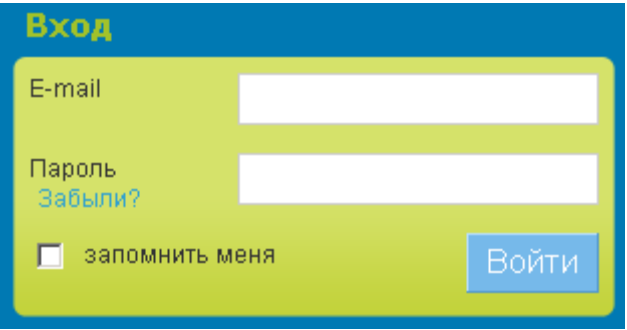

Введите e-mail и пароль, которые вы указывали при регистрации.

Функция «запомнить меня» сохранит ваши данные в браузере, чтобы вам не пришлось каждый раз при входе вводить пароль.

<span id="page-6-1"></span>**Внимание:** не включайте функцию «запомнить меня», если тем же браузером (компьютером) пользуются другие пользователи!

## **2.1. Забыли пароль?**

Если вы не помните свой пароль, воспользуйтесь ссылкой «забыли?» в блоке «Вход», и «Дневник» пришлет вам пароль на ваш e-mail адрес.

Если вы забыли e-mail, использованный вами при регистрации - обратитесь к администратору в вашей школе.

### <span id="page-6-2"></span>**2.2. Смена e-mail адреса**

Если вы перестали использовать ваш текущий адрес e-mail и хотите входить в «Дневник» с помощью другого адреса – обратитесь к администратору в вашей школе.

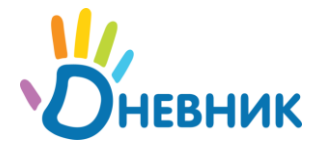

## <span id="page-7-0"></span>**3. Начало работы**

<span id="page-7-1"></span>Перед началом работы ознакомьтесь с основными инструментами навигации в «Дневнике» и настройте свою анкету.

### **3.1. Навигация**

<span id="page-7-2"></span>В «Дневнике» представлены следующие важные функциональные блоки:

#### **3.1.1. Главное меню**

На каждой странице сверху располагается главное меню «Дневника», которое содержит разделы первого и второго уровня.

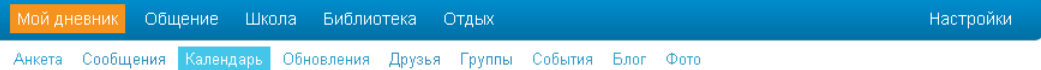

В левой части главного меню находятся основные разделы, а в правой части прямая ссылка на доступ к вашим настройкам.

#### <span id="page-7-3"></span>**3.1.2. Личная панель**

В правом верхнем углу расположена ваша *личная панель*, которая содержит ссылку на вашу страницу, аватар, иконки уведомлений и кнопку выхода.

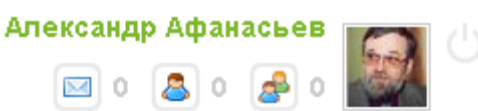

#### **Кнопки уведомлений:**

**• сообщает вам о непрочитанных сообщениях.** 

*-* уведомляет вас, если с вами хотят подружиться.

- информирует о новых приглашениях в группы и события.

Для перехода к соответствующим разделам – нажмите на нужную иконку.

**Кнопка выхода H** напоминает кнопку на пульте телевизора.

*Обязательно завершайте работу с Дневником кнопкой выхода, если к компьютеру, за которым вы работаете, имеют доступ другие пользователи.*

#### <span id="page-7-4"></span>**3.1.3. Дополнительное меню**

Внизу каждой страницы расположено дополнительное меню со ссылками на разделы помощь и обратную связь с разработчиками:

О проекте Блог Помощь Контакты Нашли ошибку? Есть идеи?

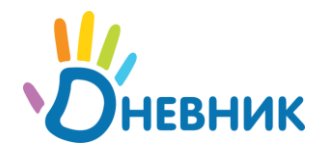

Если у вас есть предложения, пожелания или вы вдруг обнаружили ошибку, обязательно нажмите на кнопку «Нашли ошибку? Есть идеи?» и отправьте сообщение разработчикам.

**Внимание:** чем подробнее и точнее вы опишете проблему, тем оперативнее ее можно будет устранить.

## <span id="page-8-0"></span>**3.2. Главная страница**

При каждом входе в «Дневник» по умолчанию открывается ваша персональная главная страница, на которой представлена «Панель управления» с вашими личными данными, блок календаря и информация о том, что нового происходит у ваших друзей и в вашей школе.

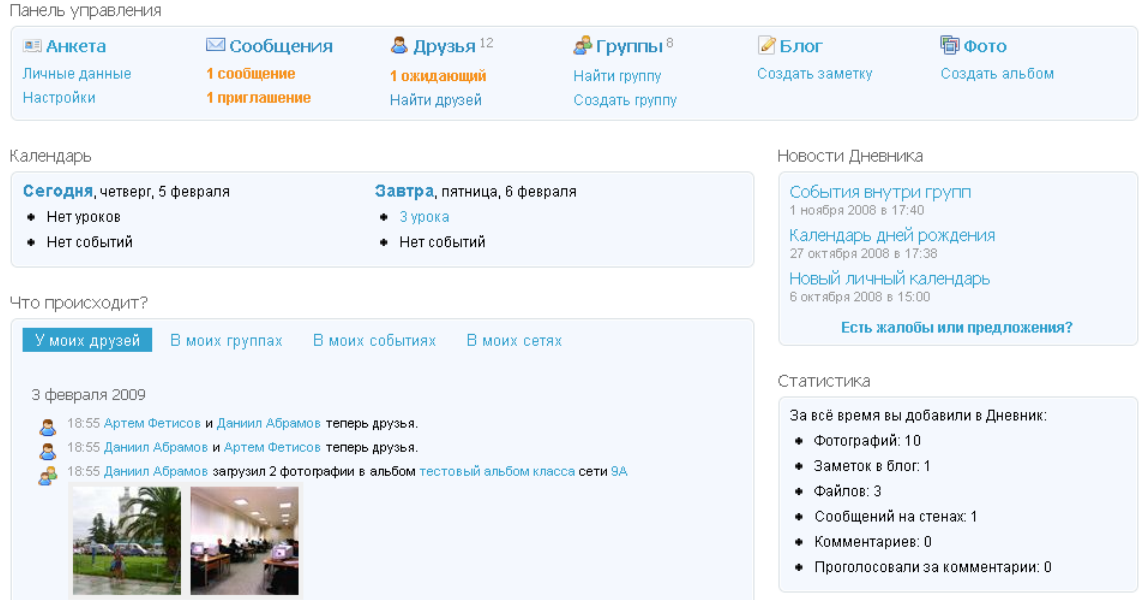

### <span id="page-8-1"></span>**3.3. Заполнение анкеты**

После регистрации вы можете дополнить вашу анкету информацией и настроить доступ к ней других пользователей.

Перейти к редактированию анкеты можно из панели управления (ссылка «Личные данные») или со страницы анкеты («Мой дневник/Анкета») нажав на «карандаш» в правом углу страницы с анкетой.

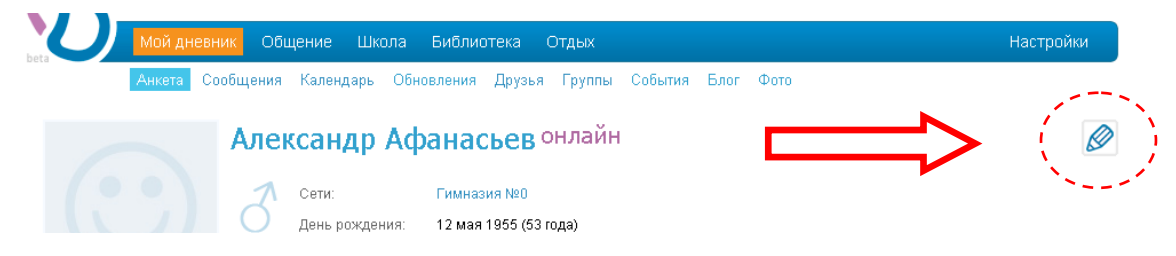

В редактировании анкеты вы можете указать основную информацию о себе, добавить контакты и установить ваше персональное изображение (аватар). Переход осуществляется по вкладкам «Основное», «Контакты» и «Аватар».

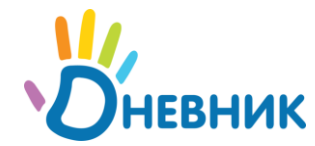

Если вы не хотите чтобы другие пользователи «Дневника» знали ваши реальные ФИО, придумайте себе «псевдоним». **Обратите внимание:** в разделе «Школа» всегда показываются ваши реальные ФИО.

Напротив каждого параметра анкеты присутствует ссылка с «замком», при нажатии на которую можно настроить права доступа к вашим данным.

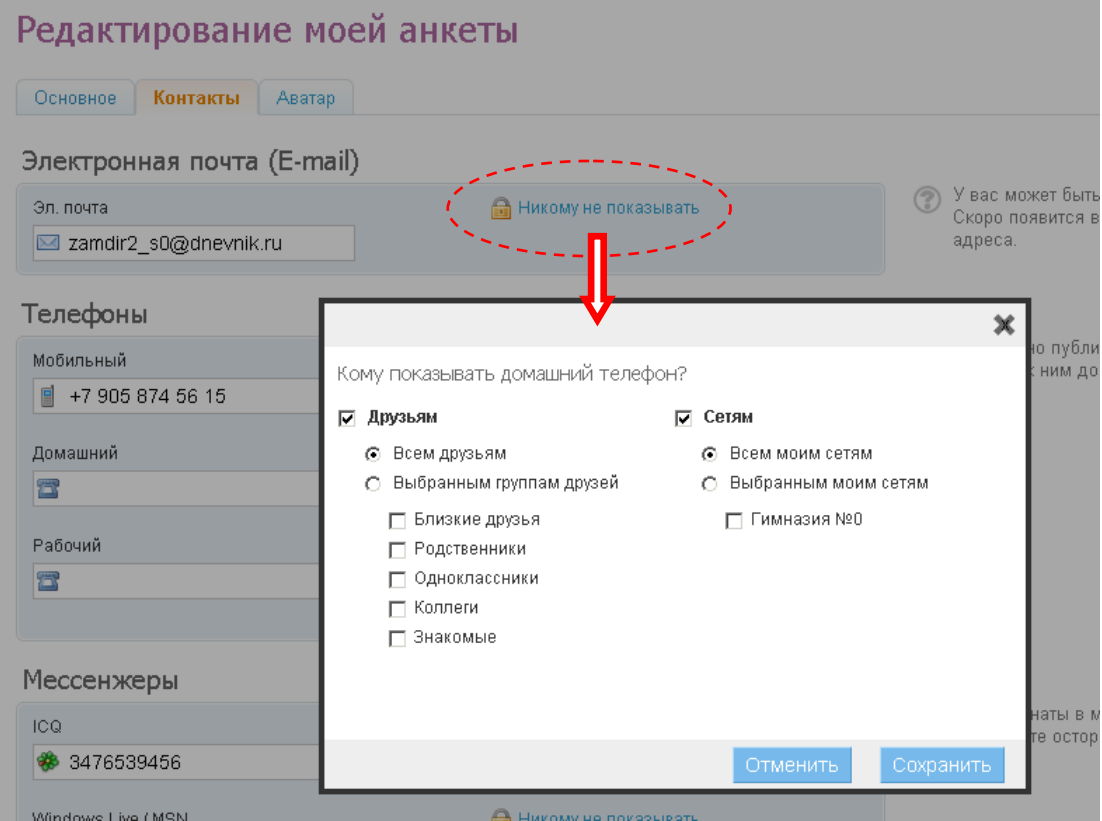

По умолчанию настроен показ всем друзьям и всем моим сетям (вашей школе), как наиболее оптимальный.

### <span id="page-9-0"></span>**3.4. Персональные настройки**

<span id="page-9-1"></span>В разделе «Настройки» (в главном меню справа) вы можете управлять параметрами работы с «Дневником». В нем присутствуют три вкладки настроек: «Основные», «Приватность» и «E-mail оповещения».

### **3.4.1. Смена пароля**

Для смены пароля перейдите на вкладку «Основные» в разделе «Настройки» и в блоке «Смена пароля» укажите ваш текущий пароль и введите новый пароль два раза в соответствующие поля.

Если вы забыли свой текущий пароль, воспользуйтесь функцией восстановления пароля: для этого выйдите из «Дневника» и нажмите на ссылку «забыли?» в блоке «Вход» на главной странице.

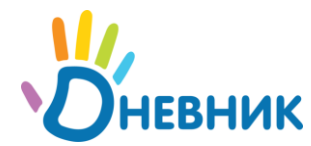

### <span id="page-10-0"></span>**3.4.2. Доступ к вашим страницам**

На закладке «Приватность» вы можете настроить доступ других пользователей к определенным разделам вашего личного «Дневника»: Анкета, Контакты, Друзья, Фотографии, Стена.

#### <span id="page-10-1"></span>**3.4.3. Уведомления по e-mail**

На закладке «E-mail оповещения» вы можете выбрать виды уведомлений, которые будут приходить на ваш электронный адрес.

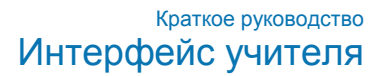

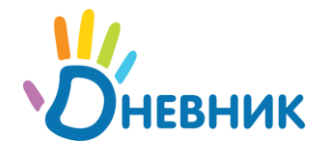

## <span id="page-11-0"></span>**4. Общение**

<span id="page-11-1"></span>В «Дневнике» предоставляются широкие возможности для общения с вашими коллегами, учениками и родителями.

## **4.1. Поиск людей**

Чтобы найти своих друзей, коллег и знакомых, воспользуетесь блоком поиска вверху страницы (располагается на каждой странице рядом с логотипом) или перейдите в раздел «Общение/Люди».

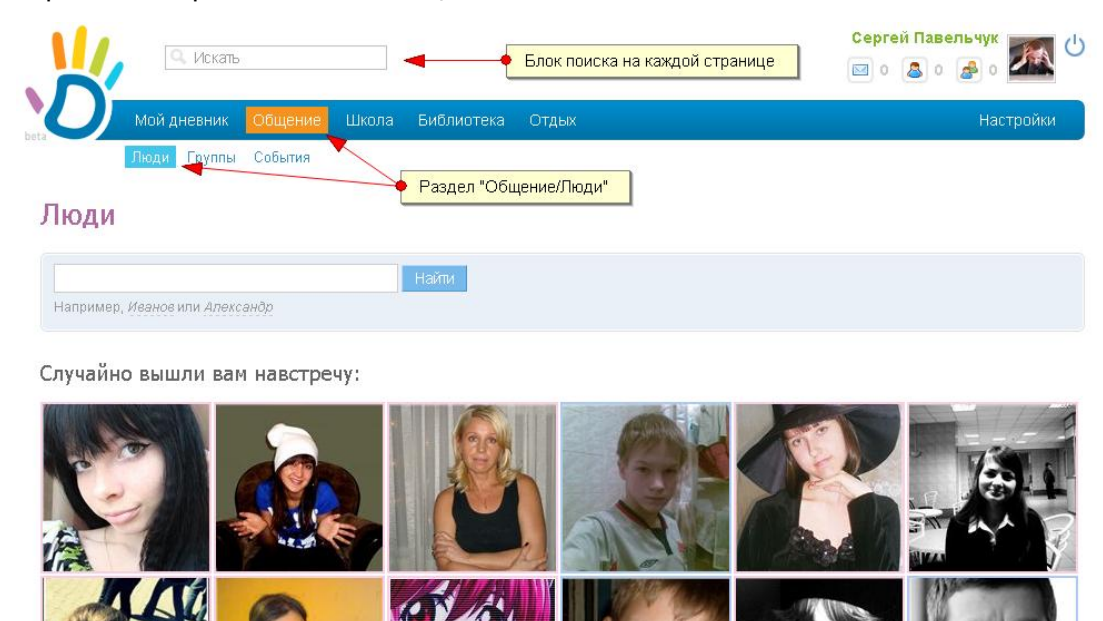

Для просмотра людей в школе зайдите на страницу школы и перейдите на вкладку «Люди».

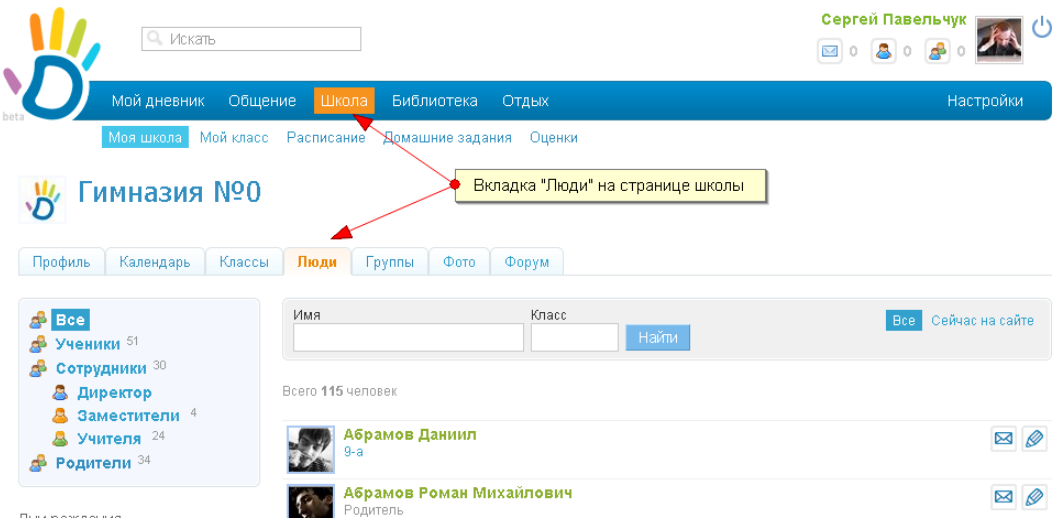

## <span id="page-11-2"></span>**4.2. Друзья**

Все ФИО пользователей в «Дневнике» являются ссылками на личные анкеты. Любого пользователя сайта можно добавить в список своих друзей: для этого

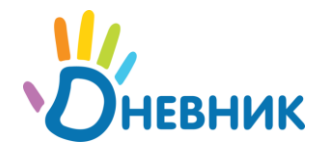

нужно нажать на «плюс» на странице его анкеты. После подтверждения пользователь появится в списке ваших друзей.

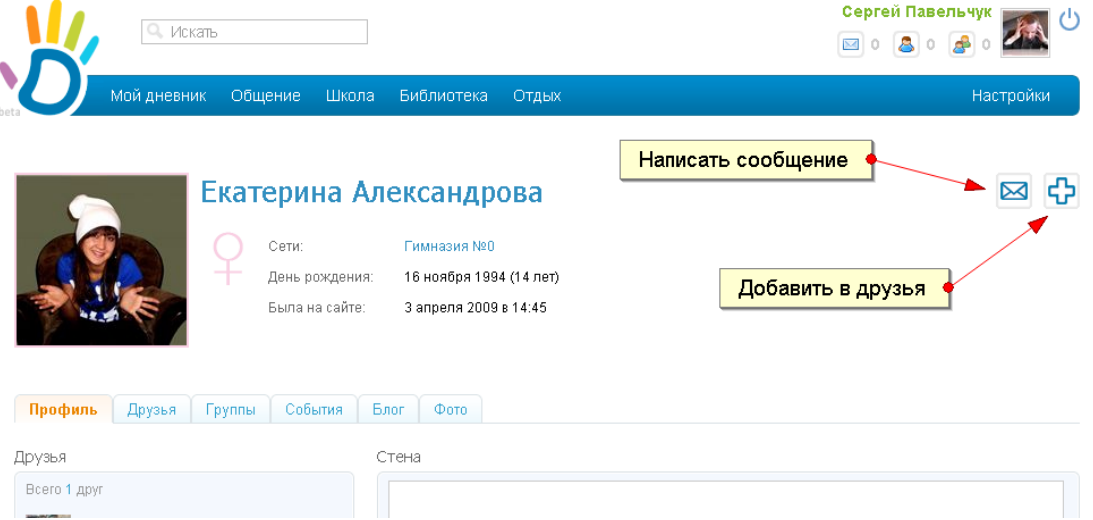

Список друзей доступен в разделе «Мой дневник/Друзья». В нем можно производить поиск и фильтрацию друзей, а также писать им сообщения.

Если кто-то захочет подружиться с вами, то вам придет соответствующее уведомление (оно отобразиться на личной панели, в панели управления, а также придет на почту через e-mail оповещения). Перейдя в раздел «Мой дневник/Друзья» вы увидите в нем новый пункт «Желающие подружиться». Вам нужно будет согласиться на дружбу, нажав на «плюс» или отказаться, нажав на «крест» напротив соответствующего пользователя.

Прежде чем подружиться вы можете перейти на страницу пользователя, нажав на его псевдоним и уже на странице нажать на «плюс» (добавление в друзья).

## <span id="page-12-0"></span>**4.3. Сообщения**

Любому пользователю «Дневника», даже если его нет в друзьях, вы можете написать сообщение. Для этого нажмите на конверт рядом с этим пользователем (в списке пользователей) или на конверт на его персональной странице.

Все ваши переписки записываются в разделе «Мой дневник/Сообщения».

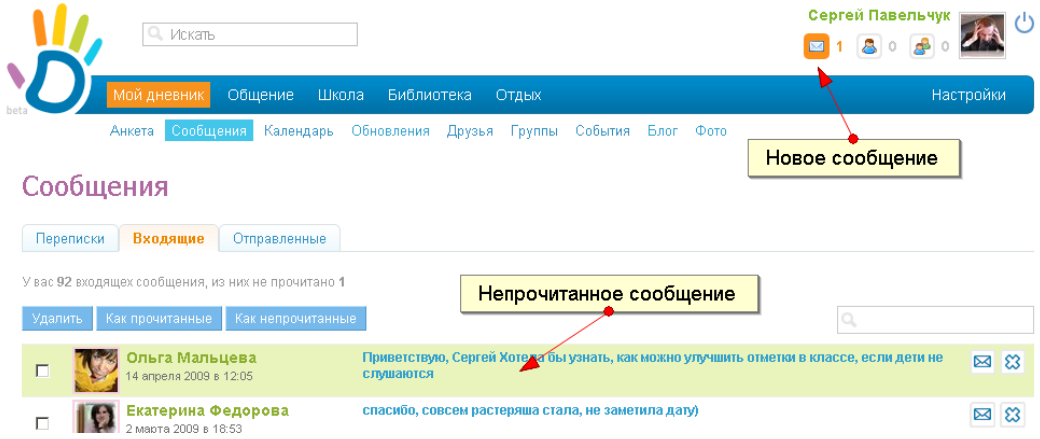

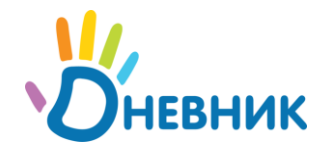

В разделе доступен просмотр общего списка пользователей, с которыми вы переписываетесь, а также отдельный просмотр входящих и отправленных сообщений.

Все полученные и отправленные сообщения, которые еще не прочитаны адресатами, выделяются цветным фоном.

Уведомления о новых сообщениях появляются на вашей личной панели, в панели управления на главной странице и приходят вам на почту (если включена функция e-mail оповещений).

## <span id="page-13-0"></span>**4.4. Группы и события**

Группы и события в «Дневнике» бывают глобальные (общие для всего проекта) и школьные (создаются в рамках вашей школы).

<span id="page-13-1"></span>Общие события показываются всем пользователям в разделе «Общение», а школьные только на странице школы и классов.

#### **4.4.1. Создание события/группы**

Для создания события/группы нажмите на ссылку «создать группу», например в разделе «Школа/Группы»:

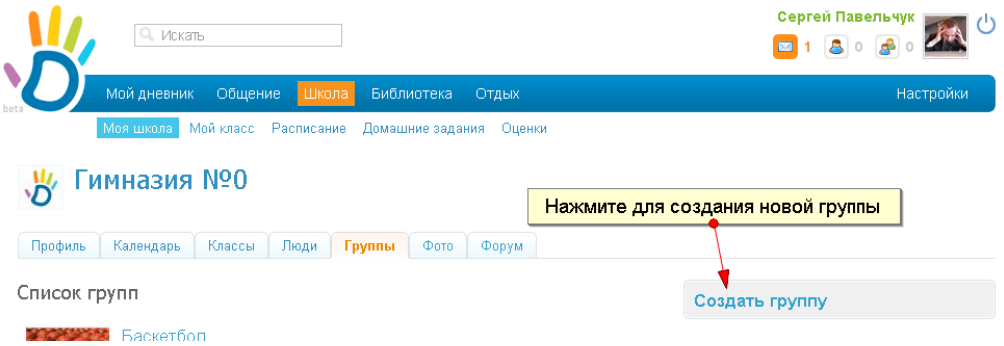

Процесс создания группы или события состоит из нескольких шагов:

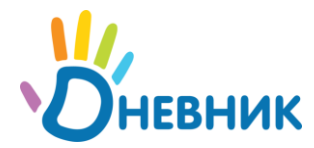

**На первом шаге** нужно указать описание создаваемой группы (и дату для события), а также указать категорию, например «Искусство/Театр»

Гимназия №0 > Группы >

## Создание новой школьной группы

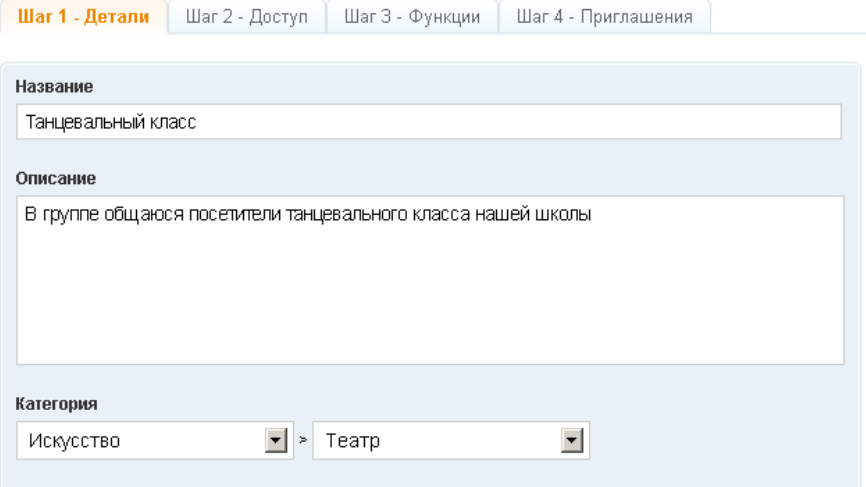

**На втором шаге** нужно настроить принадлежность и доступ пользователей в группу.

## Создание новой школьной группы

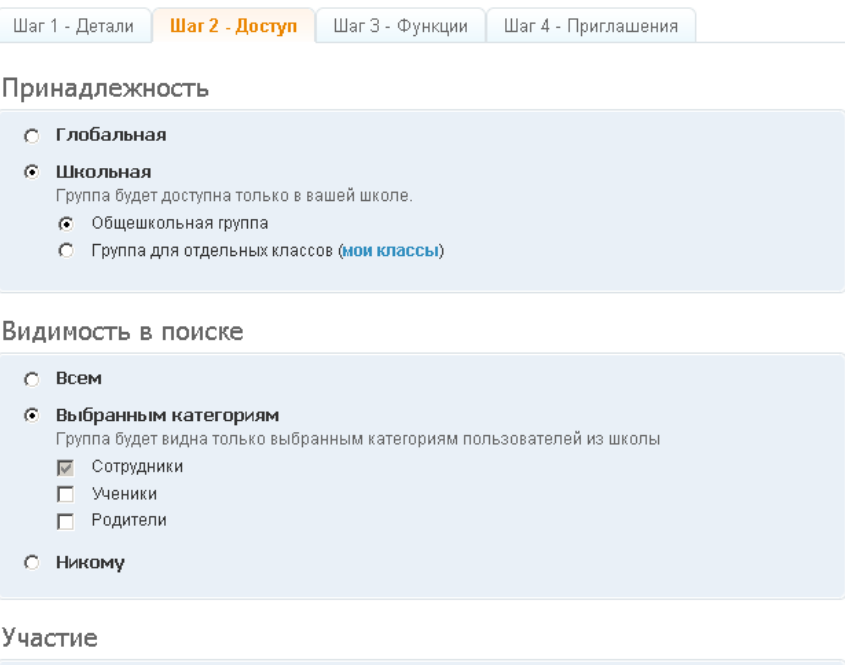

## С Без подтверждения

© С подтверждением администрации — согласное полности от согласное полности.<br>Пользователи смогут только подать заявку на вступление, которая будет рассмотрена.<br>администрацией группы.

< Назад Далее >

Удалить эту группу

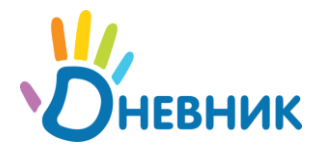

**На третьем шаге** необходимо настроить функции, которые будут доступны в группе, а также права участников в этих функциях:

#### Шаг 1 - Детали | Шаг 2 - Доступ | Шаг 3 - Функции | Шаг 4 - Приглашения ⊽ Список участников Кто может видеть  $G$  Boe ○ Только участники группы ⊽ Фотоальбомы Кто может видеть Кто может загружать фото  $\odot$  Boe **C** Все участники группы С Только участники группы **C** Только администраторы группы ⊽ Календарь Кто может видеть Кто может создавать события  $\odot$  Bce • © Все участники группы С Только участники группы О Только администраторы группы |⊽ Форумы Кто может видеть  $\odot$  Bce **С** Только участники группы ⊽ Стена Кто может видеть  $\odot$  Bce **С** Только участники группы  $\leq$  Назад  $\mid$  Далее > Удалить эту группу

Создание новой школьной группы

**На четвертом шаге** вы можете отправить приглашения в группу.

## Создание новой группы

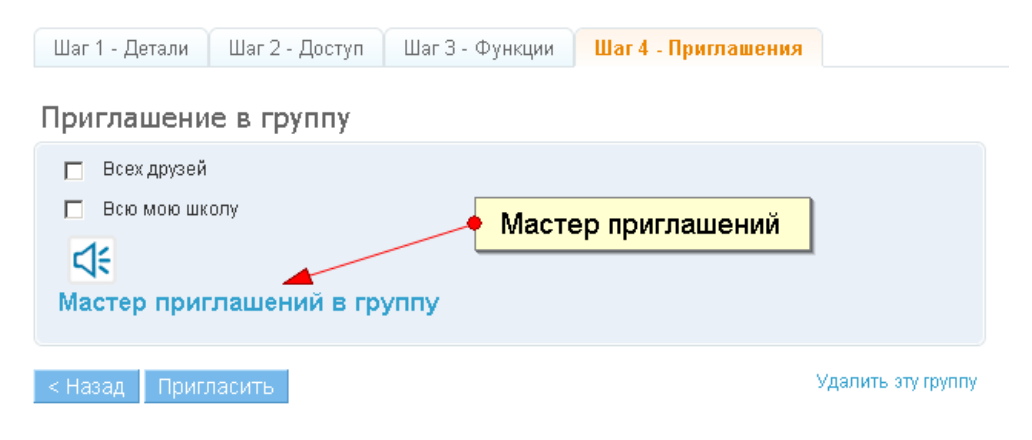

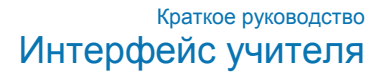

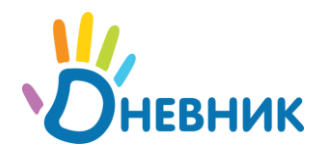

Вы можете выбрать из нескольких категорий пользователей или воспользоваться мастером приглашений:

Гимназия №0 > Группы > Танцевальный класс

#### Приглашение в группу

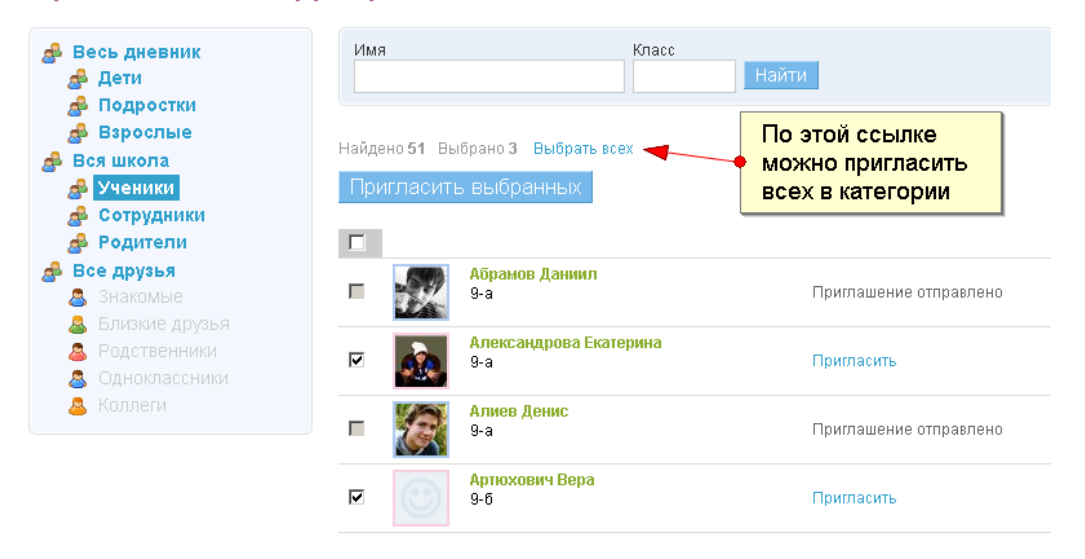

### <span id="page-16-0"></span>**4.4.2. Страница события/группы**

Страницы группы или события очень похожи: отличаются только наличием даты у события, а у группы возможностью создавать события.

Внешний вид страницы группы приведен ниже:

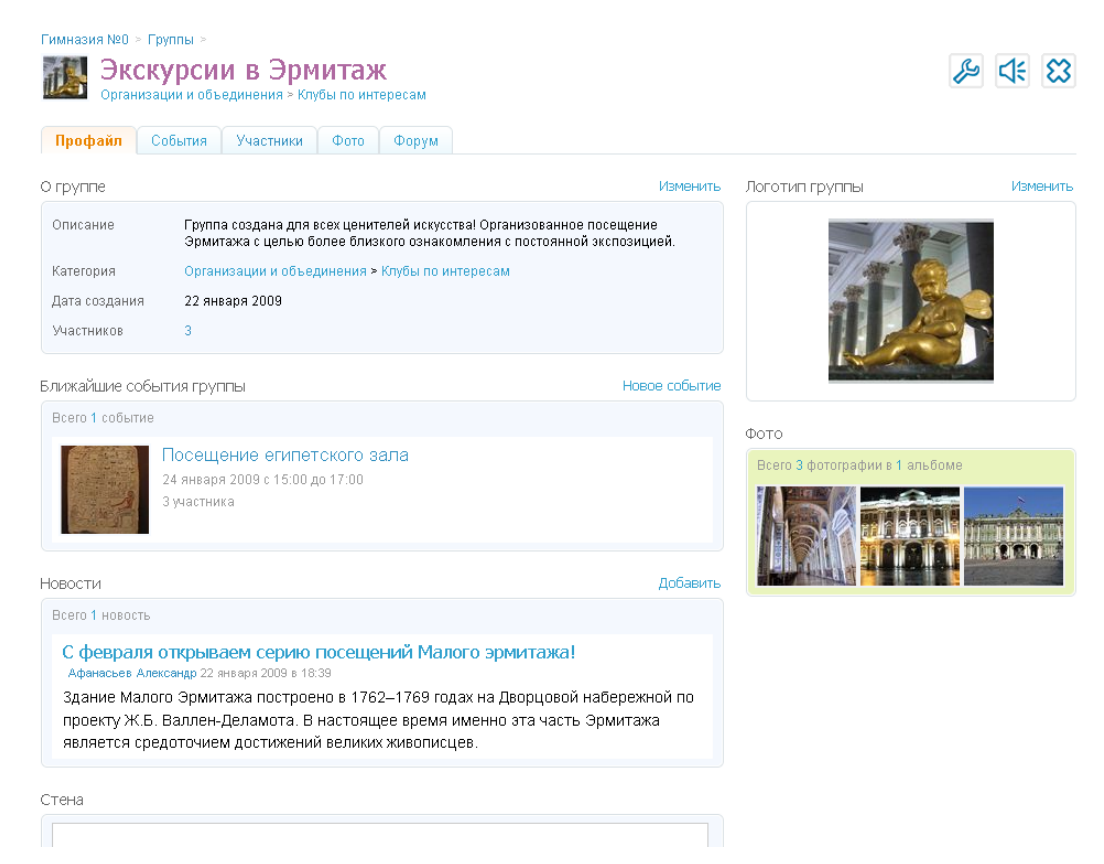

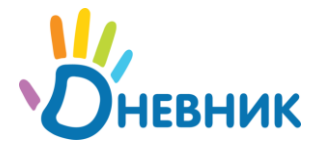

На странице присутствует **блок управления** (иконки справа) и **закладки с функциями группы** (управляются в настройках группы).

#### **Значения иконок:**

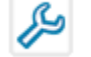

- переход к настройкам группы.

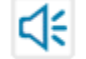

- мастер приглашений.

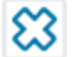

 $\boxed{\text{C}}$  - покинуть событие/группу.

Внимание: выход из группы (знак «крест») не означает ее удаления. Для удаления группы используйте функцию «удалить» в настройках группы.

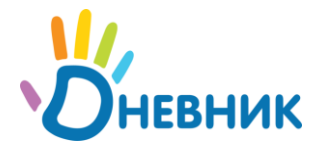

## <span id="page-18-0"></span>**5. Персональный календарь**

Все события записываются в ваш персональный календарь, расположенный в разделе «Мой дневник/календарь», а также в виде блока на главной странице.

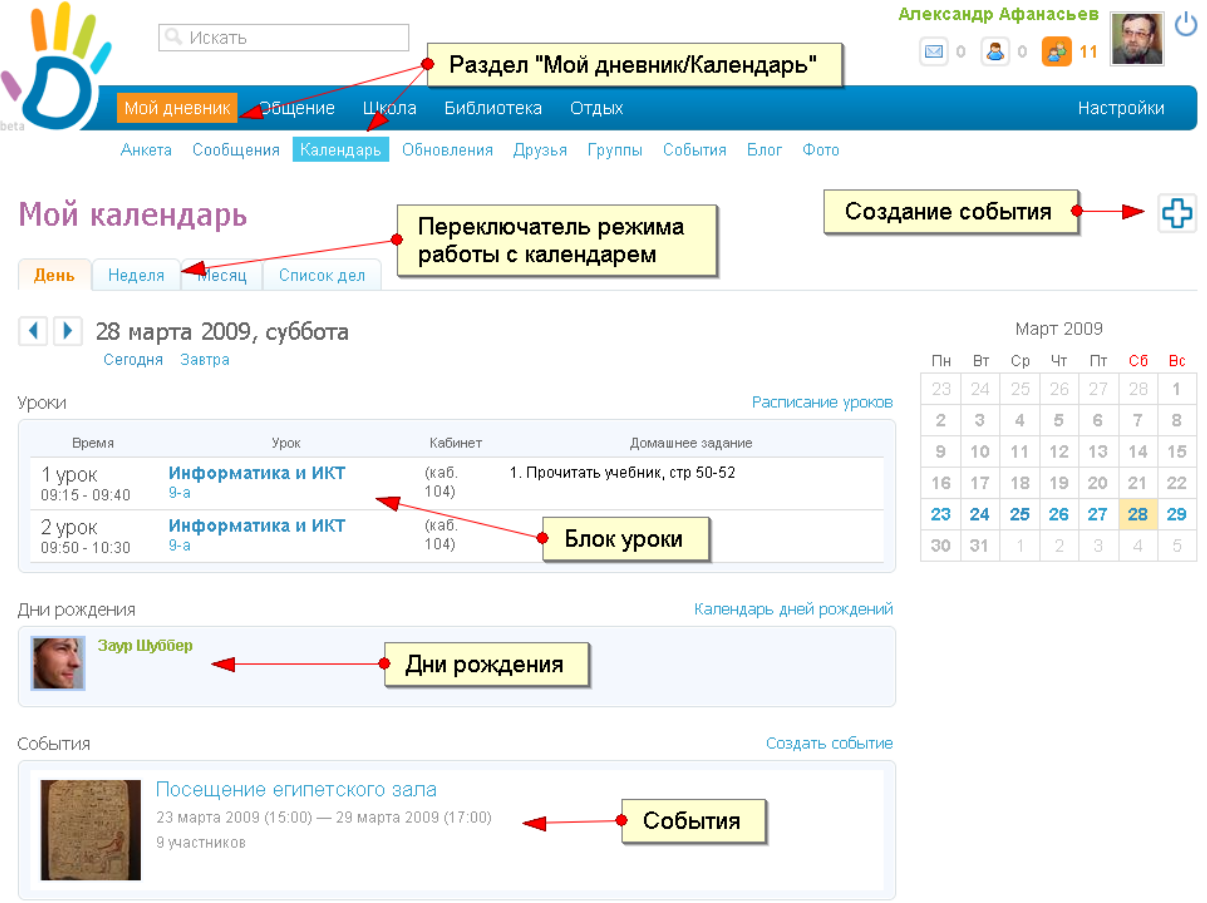

В календаре доступен блок «Уроки», позволяющий быстро перейти к нужному уроку, а также посмотреть информацию об изменениях в расписании.

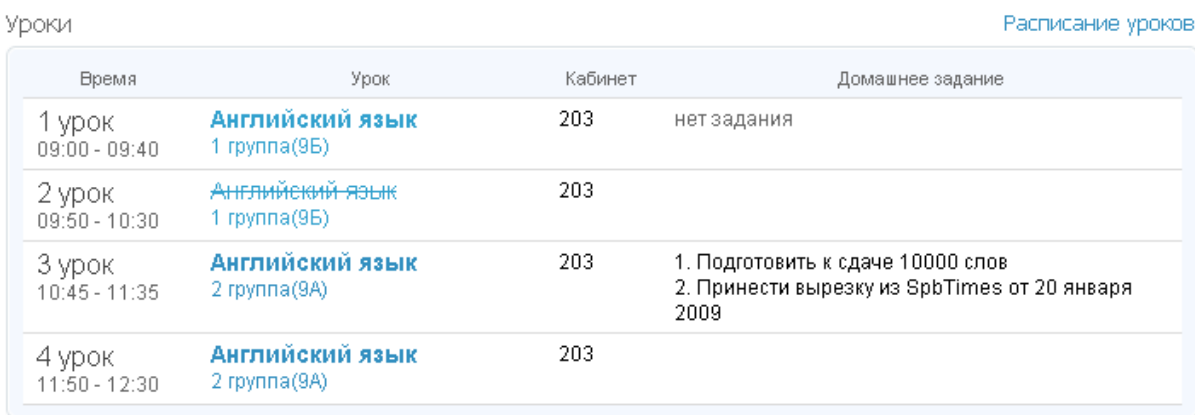

Рекомендуется использовать календарь в качестве основного инструмента работы с уроками.

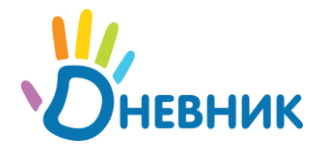

## <span id="page-19-0"></span>**6. Школьные функции**

<span id="page-19-1"></span>В разделе «Школа» главного меню «Дневника» содержится набор функций для учебного процесса.

## **6.1. Страницы школы и класса**

По ссылке «Моя школа» открывается страница школы, на которой можно ознакомиться с информацией о школе, списком людей, календарем мероприятий, фотографиями и пообщаться на форуме.

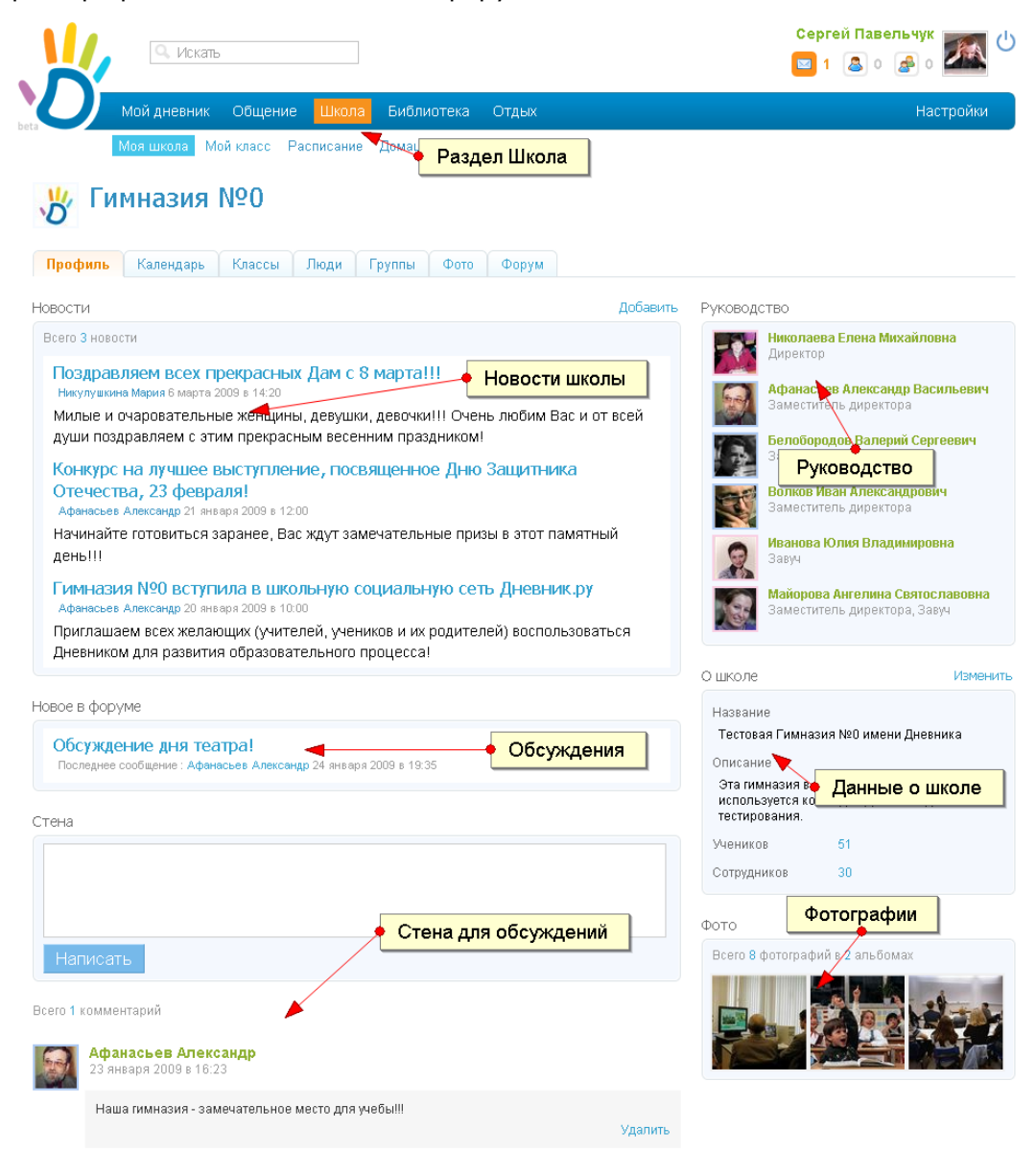

В разделе «Классы» можно выбрать класс и перейти на персональную страницу класса, с собственными функциями (Календарь, Фото, Новости и т.д.).

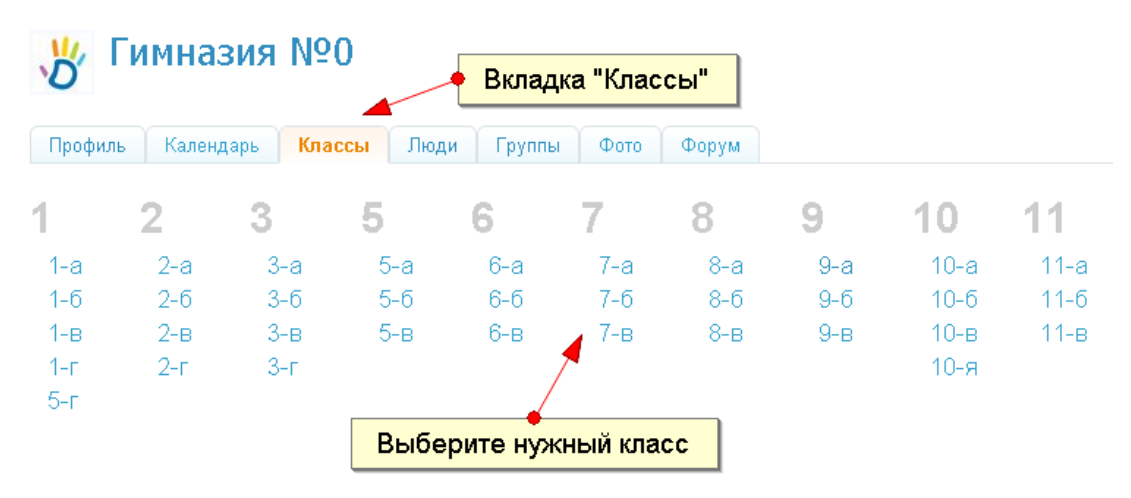

Использовать функции класса могут ученики и сотрудники класса. Например, если вы классный руководитель, то вы можете писать новости, создавать события, общаться с классом на стене и форуме.

**Обратите внимание:** набор доступных для просмотра вкладок на страницах школы и класса определяется администратором школы.

## <span id="page-20-0"></span>**6.2. Расписание уроков**

В разделе «Школа/Расписание уроков» вам доступно расписание по учителям, по классам и расписание звонков в школе (на соответствующих вкладках).

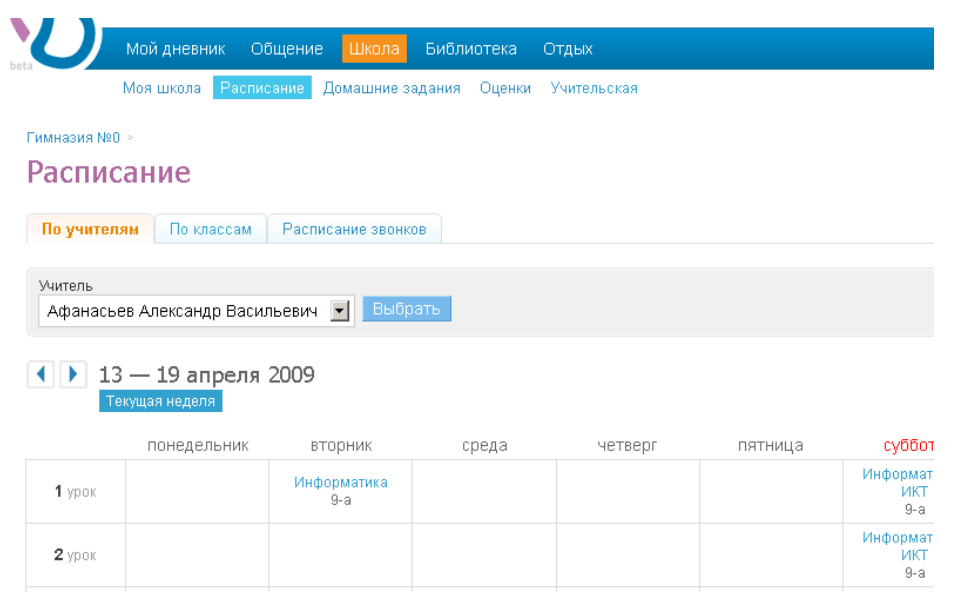

Расписание уроков редактируется администратором школы, поэтому если произошли изменения в проведении уроков и вы хотите чтобы они отразились в «Дневнике», обратитесь к администратору.

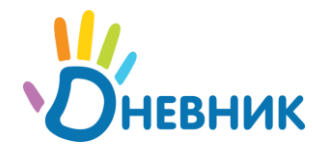

## <span id="page-21-0"></span>**6.3. Страница урока**

При нажатии на урок в календаре вы попадаете на страницу урока, которая устроена по принципу «все-в-одном», т.е. все необходимые данные по уроку находятся на одной странице.

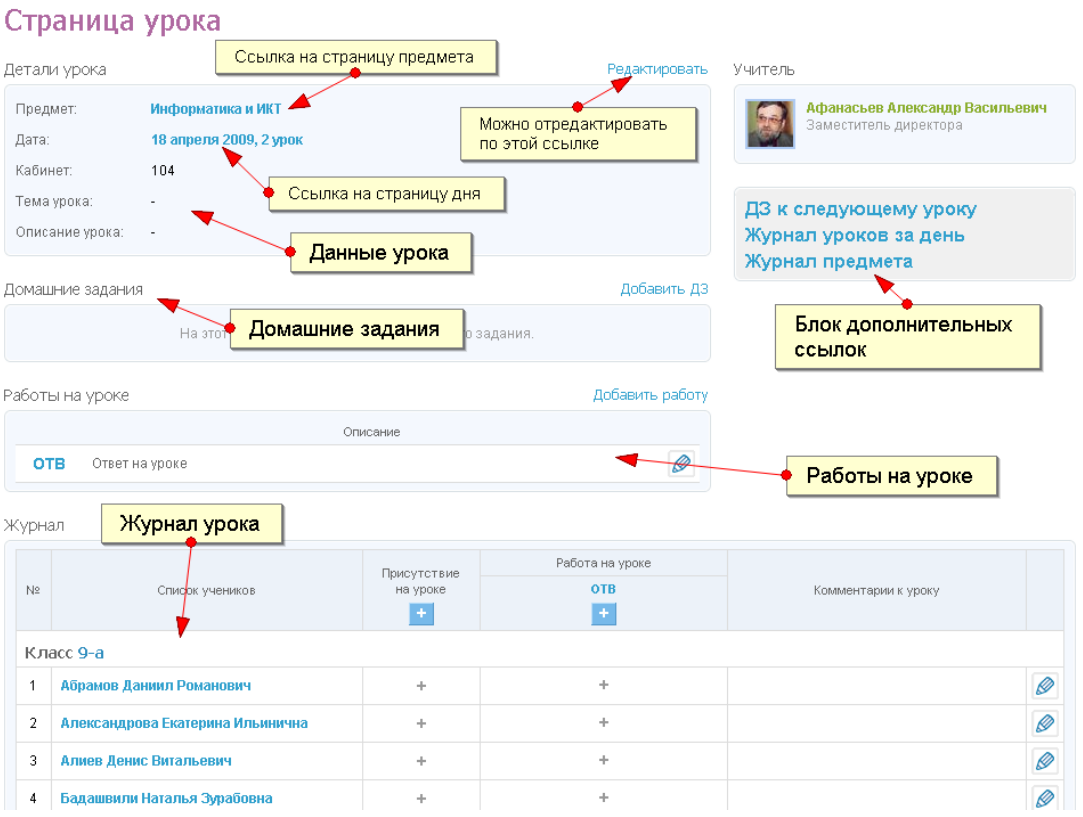

### <span id="page-21-1"></span>**6.3.1. Детали урока**

В этом блоке показываются основные данные урока: предмет, дата, время и кабинет задаются расписанием, а вы можете дополнить эту информацию темой и описанием урока, нажав на ссылку «Редактировать», расположенную над блоком справа.

#### <span id="page-21-2"></span>**6.3.2. Работы на уроке**

В блоке «Работы на уроке» записываются работы, которые проводятся на уроке и за которые ставятся отметки. По умолчанию, «Дневник» создает «Ответ на уроке». Вы можете отредактировать уже созданные работы (кнопка «карандаш» или ссылка на странице работы), а также добавить новую работу.

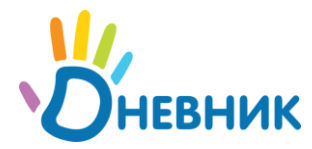

#### 2 урок, 18 апреля 2009, Информатика и ИКТ >

### Создание работы на уроке

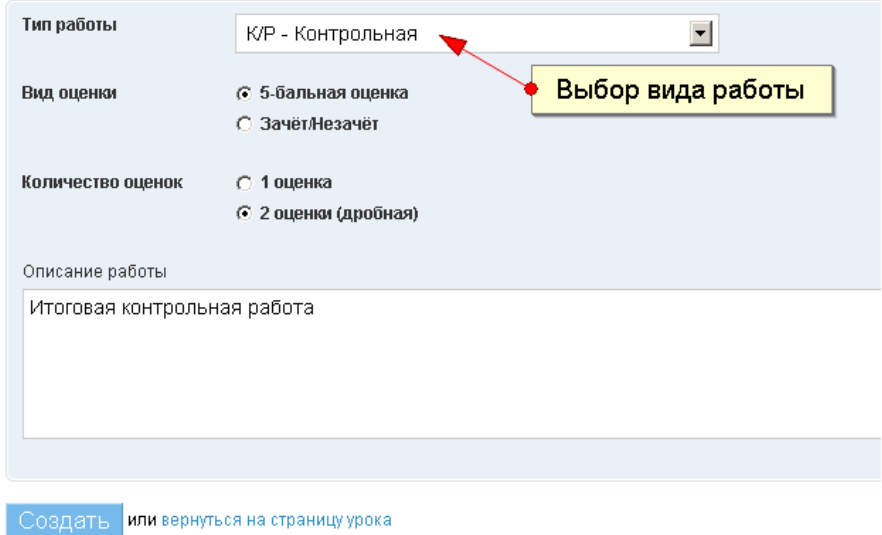

При добавлении работы на уроке необходимо выбрать тип работы, настроить вид и количество оценок, а также описание работы.

Под каждую работу в соответствии с настройками создается колонка с оценками, которую можно редактировать как на странице работы, так и в журнале урока.

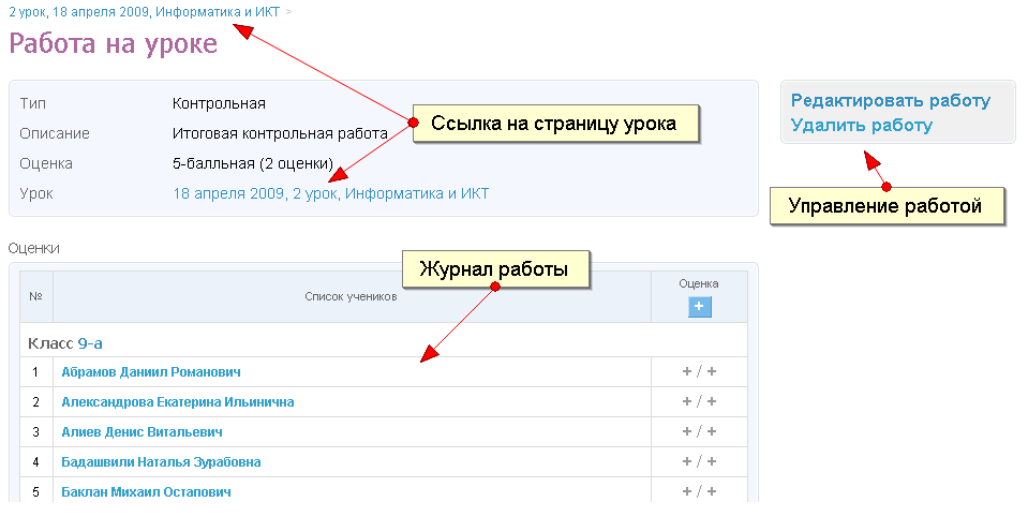

### <span id="page-22-0"></span>**6.3.3. Журнал урока**

Вся информация о посещаемости и отметках ученика за работу на уроке и домашние задания записывается в журнал урока.

Ввод посещаемости и оценок возможен в двух режимах: одиночный и массовый.

В *одиночном режиме* оценка или статус присутствия на уроке выставляются с помощью кнопки плюс в соответствующей ячейке напротив ученика.

Для *массового ввода* используется кнопка плюс в заголовке столбцов.

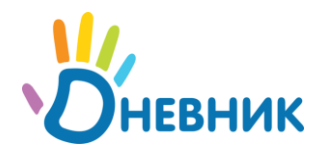

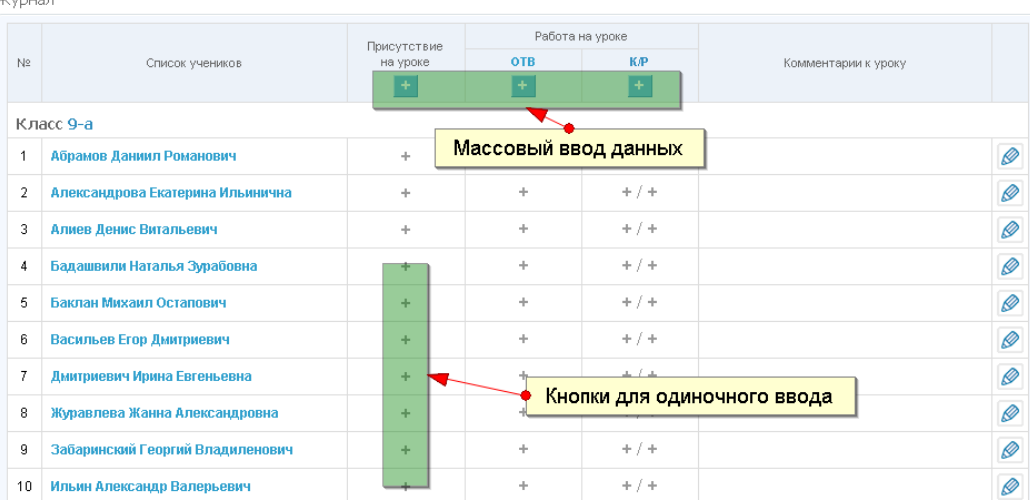

#### **Ввод посещаемости**

Каждому ученику можно поставить следующие статусы посещения урока:

- 1. **Был** ученик присутствовал на уроке;
- 2. **Неявка** ученик не явился на урок без объяснения причины;
- 3. **Болеет** ученик болеет;
- 4. **Опоздал** ученик пришел на урок с опозданием;
- 5. **Пропуск** ученик пропустил урок по уважительной причине.

Для изменения статуса нажмите на поле статуса напротив ученика и в выпадающем меню выберите нужный статус.

Для ввода статуса «был» всем ученикам в начале урока нажмите на ссылку массового ввода в столбце присутствие.

#### **Ввод оценок**

В *одиночном режиме* на месте пустой ячейки находится знак «+», при нажатии на который появляется выпадающее меню с вариантами оценок (в зависимости от выбранного вида оценки для работы). После выбора оценки плюс заменяется соответствующей оценкой. Чтобы изменить или удалить поставленную оценку, нажмите на нее и выберите нужный вариант в списке.

В *массовом режиме* все ячейки в столбце заменяются редактируемыми полями, в которые данные можно вводить с клавиатуры, а переходить из ячейки в ячейку с помощью клавиши Enter (Tab). Если включены двойные оценки, то переход по Enter будет осуществляться сначала в пределах ученика (1-я и 2-я оценка), а затем от ученика к ученику. Такой режим ввода поддерживает ввод оценок с плюсами, а также значений зачет/незачет в виде букв «з» или «н».

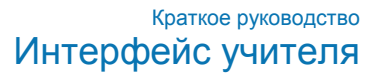

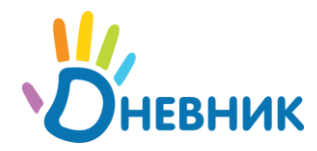

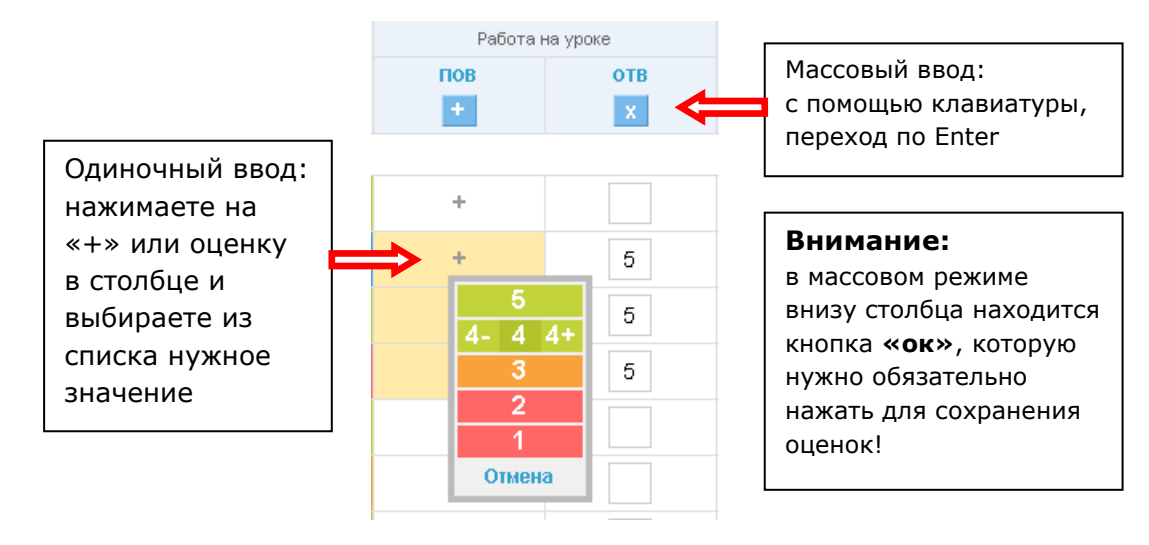

Каждому ученику можно написать **комментарий к уроку**, который вводится в поле комментария, рядом с оценками. Нажмите на область комментария – в ней появится поле, в которое можно ввести комментарий. После ввода текста, нажмите кнопку «Сохранить».

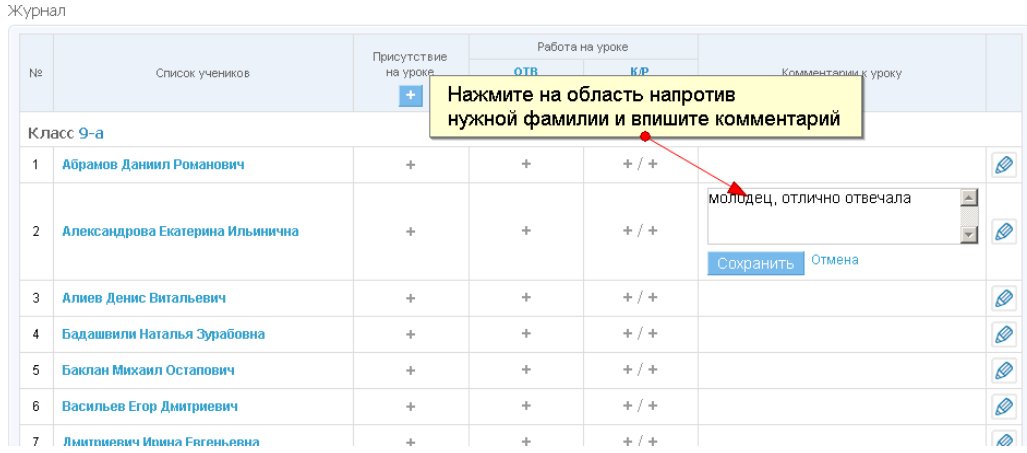

**Внимание:** Информацию из электронного журнала читают родители, поэтому вы можете писать данные как в дневнике (а не как в журнале), т.е. с плюсами, комментариями, оценками за поведение и т.д.

#### <span id="page-24-0"></span>**6.3.4. Персональная страница ученика в журнале**

На случай, если ваш браузер не поддерживает выпадающие меню или вы хотите персонально редактировать каждого ученика – продумана персональная страница ученика. Для перехода на нее нажмите на ФИО ученика или кнопку «карандаш» напротив ФИО в журнале урока.

**Внимание:** если ваш браузер не поддерживает ввод оценок в журнале, то нажатие на любой объект в журнале будет перекидывать на персональную страницу ученика.

На персональной странице можно ввести все параметры ученика по данному уроку:

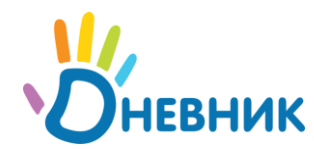

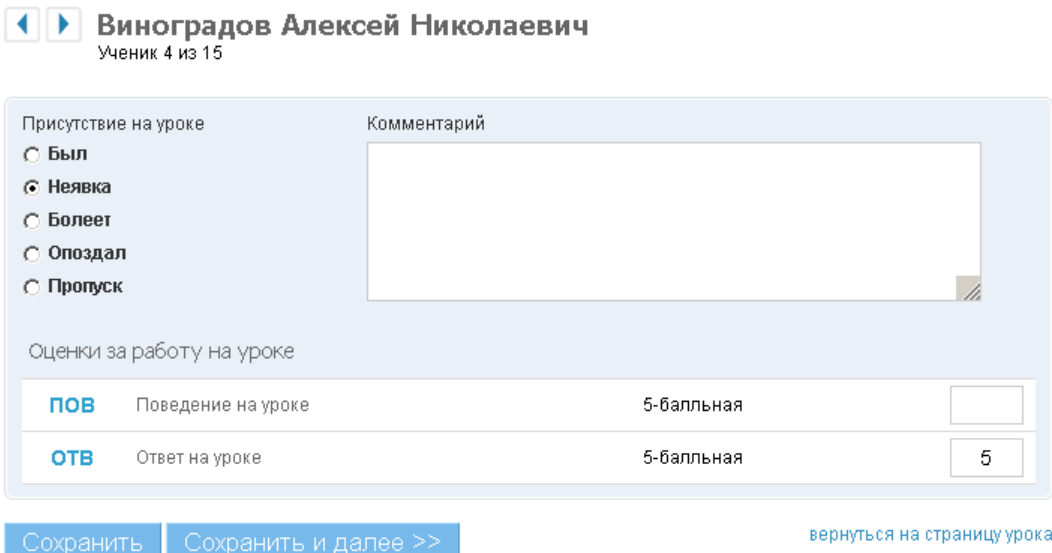

Кнопка «Сохранить» возвращает вас в общий журнал урока

Кнопка «Сохранить и далее>>» загружает страницу следующего ученика в списке урока.

Стрелки рядом с ФИО ученика позволяют переходить по списку учеников без сохранения данных.

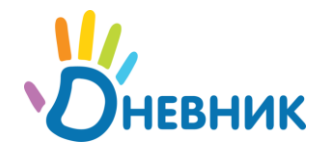

## <span id="page-26-0"></span>**6.4. Оценки**

В разделе «Оценки» можно просматривать и редактировать оценки учеников школы.

Для работы с оценками нужно выбрать класс из списка классов на главной странице раздела «Оценки». В классе представлены журналы предметов (список предметов), успеваемость по ученикам в отдельности (список учеников) и журналы за день (календарь). Работа с оценками за урок осуществляется на странице урока (см. описание раздела «Журнал урока»)

#### <span id="page-26-1"></span>**6.4.1. Журнал предмета**

При нажатии на предмет, открывается журнал предмета для класса. В нем представлен список уроков по отчетным периодам и список учеников. Оценки можно выставлять прямо в журнале или перейти на страницу урока (соответствующие ссылки в заголовках столбцов).

#### Информатика

Весь класс: Афанасьев Александр Васильевич Подгруппа 1 группа: Афанасьев Александр Васильевич

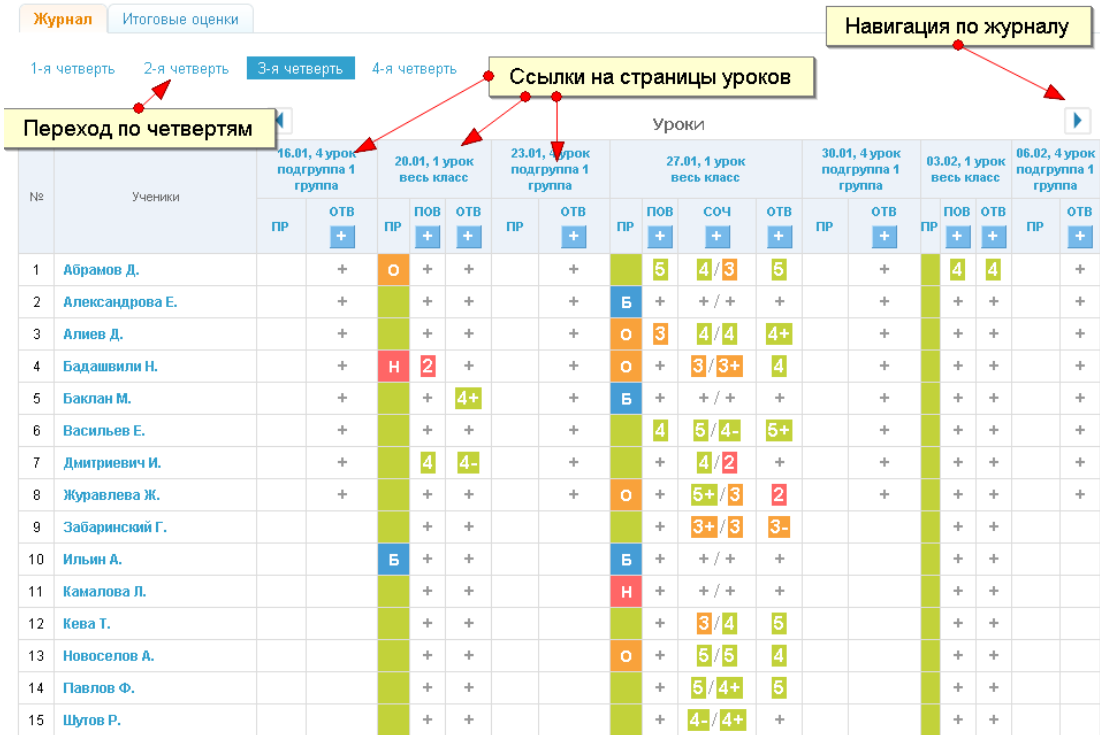

### <span id="page-26-2"></span>**6.4.2. Успеваемость по ученику**

На странице ученика представлены данные об оценках по неделям, предметам, отчетным периодам и итоговые оценки. Точно в таком же виде эту информацию видят родители учеников.

### <span id="page-26-3"></span>**6.4.3. Журнал за день**

Для ввода и просмотра данных за один день предназначен журнал за день. В нем представлен список уроков за день с возможностью ввода

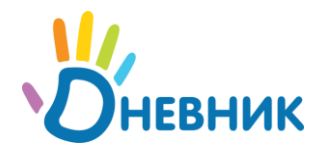

информации (при наличии соответствующих полномочий, например классным руководителем). Внешний вид журнала за день совпадает с журналом предмета.

#### <span id="page-27-0"></span>**6.4.4. Выставление итоговых оценок**

Итоговые оценки за отчетные периоды и год выставляются в журнале предмета – вкладка «Итоговые оценки»:

#### Информатика

Журнал Итоговые оценки

Весь класс: Афанасьев Александр Васильевич Подгруппа 1 группа: Афанасьев Александр Васильевич

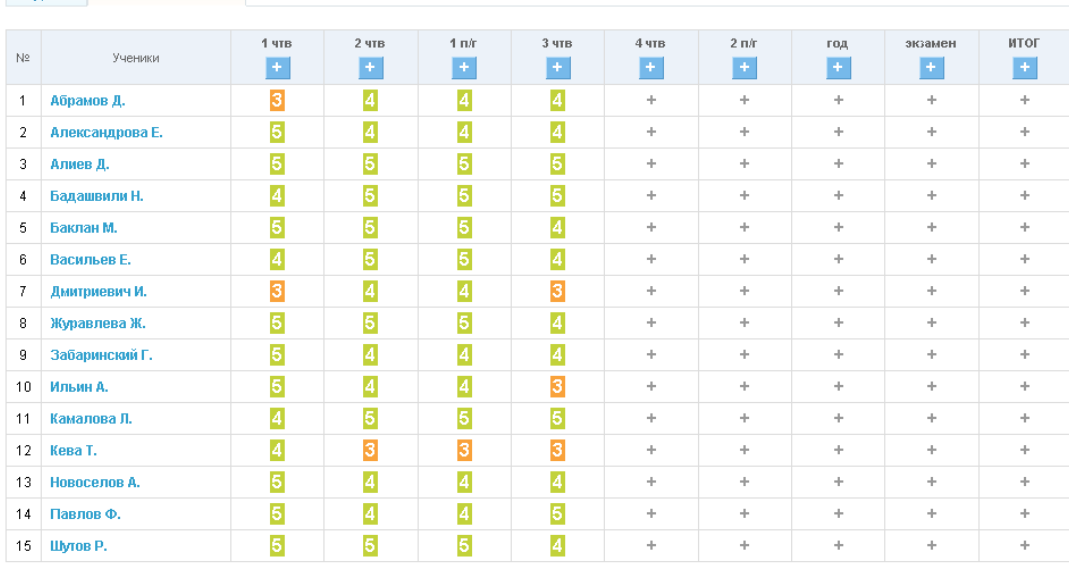

### <span id="page-27-1"></span>**6.5. Домашние задания**

К каждому уроку вы можете выдавать домашние задания, которые записываются на странице урока и в специальном разделе «Школа/Домашние задания», а также размещаются в календарях пользователей, которые имеют отношение к домашнему заданию.

<span id="page-27-2"></span>Для удобства работы с домашними заданиями продумана возможность выдавать разные виды заданий и проводить разные виды контроля выполнения задания.

#### **6.5.1. Создание домашнего задания**

Для создания домашнего задания зайдите на страницу урока, к которому хотите выдать задание и нажмите на ссылку «добавить ДЗ» в блоке домашние задания или «Добавить ДЗ к следующему уроку» в блоке дополнительных ссылок (см. описание страницы урока).

Как и у любой работы на уроке у домашнего задания есть настройка оценки, а также несколько дополнительных:

- 1. **Срок выполнения** по умолчанию это дата урока, вы можете изменить дату, если задание нужно выполнить раньше или позже.
- 2. **Требуется проверка** установите этот параметр, если ученик должен прислать вам какой-то ответ на выданное задание и вам

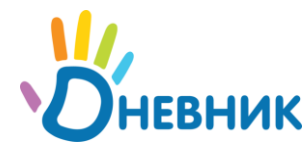

нужно его проверить. Если задание не требует проверки или проверка будет в виде опроса на уроке, например «прочитать параграф», то снимите флажок с этого параметра

3. **Требуется файл с результатом** – если установлен это флажок, ученик не сможет завершить выполнение задания, пока не прикрепит файл с результатом.

После настройки параметров введите описание задания в блоке «Что задано» и прикрепите файл, если это необходимо (например, шаблон выполнения задания, изображение и т.д.).

После завершения настроек нажмите кнопку «Создать». Задание будет создано, но еще не выдано и разместится на вкладке «Невыданные» в разделе «Домашние задания». Вы можете создавать и не выдавать любое количество домашних заданий.

**Обратите внимание:** если урок будет перенесен, то домашние задания перенесутся вместе с ним, а если будет отменен, то они останутся в отмененном уроке.

#### <span id="page-28-0"></span>**6.5.2. Выдача и контроль выполнения**

Для того чтобы выдать задание ученикам, необходимо выбрать учеников из списка на странице невыданного задания или в мастере создания нового задания. После выдачи будет сформирован журнал выполнения домашнего задания учениками, в котором будет показан статус выполнения задания каждым учеником, и можно будет поставить оценки.

Задания, по которым нужна ваша реакция (например, требует проверки или есть вопросы у учеников), «Дневник» выделяет соответствующими статусами: вам нужно перейти на персональную страницу ученика (нажав на ФИО) и соответствующим образом отреагировать.

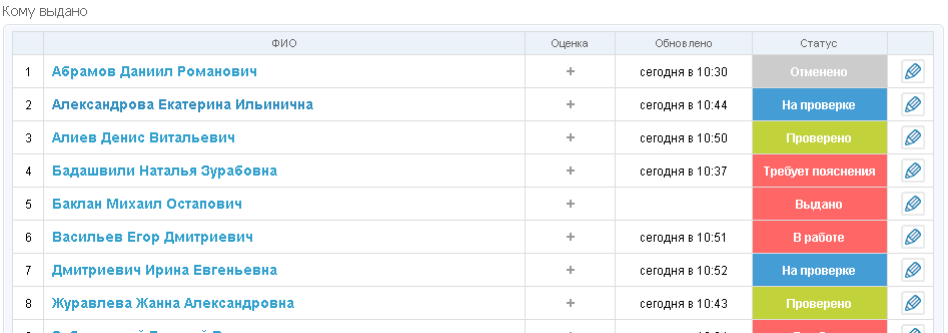

#### <span id="page-28-1"></span>**6.5.3. Журнал выполнения ученика**

По каждому ученику заводится персональный журнал выполнения задания, перейти на который можно нажав на ФИО ученика или «карандаш».

В персональном журнале вы можете посмотреть всю историю выполнения задания, изменить его статус («проверить и закрыть», «отправить на доработку» или «отменить»), а также задать ученику вопрос или же ответить на его вопрос.

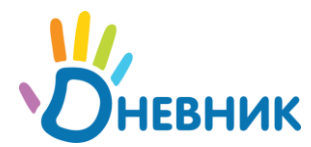

#### Ученик: Даниил Абрамов

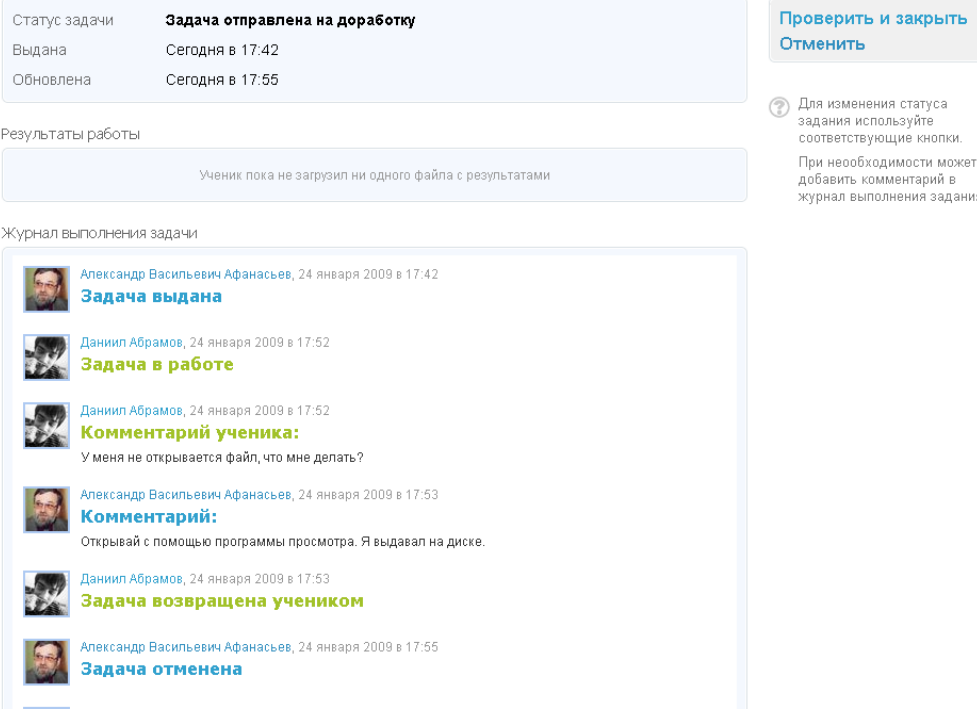

### <span id="page-29-0"></span>**6.5.4. Списки домашних заданий**

Список домашних заданий представлен на каждом уроке, а также в разделе домашние задания. Каждому заданию присваивается номер, который является ссылкой на страницу домашнего задания. Также в списке присутствует краткая сводка выполнения задания: сколько заданий в работе, сколько выполнено и сколько уже проверено и закрыто.

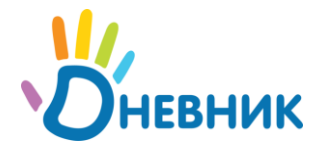

## <span id="page-30-0"></span>**7. Библиотека**

В этой части «Дневника» вы можете почитать художественную литературу, посмотреть список учебников, воспользоваться словарями и переводчиком.

В разделе «Библиотека/Литература» представлен список произведений и их рейтинг, а также перечень авторов.

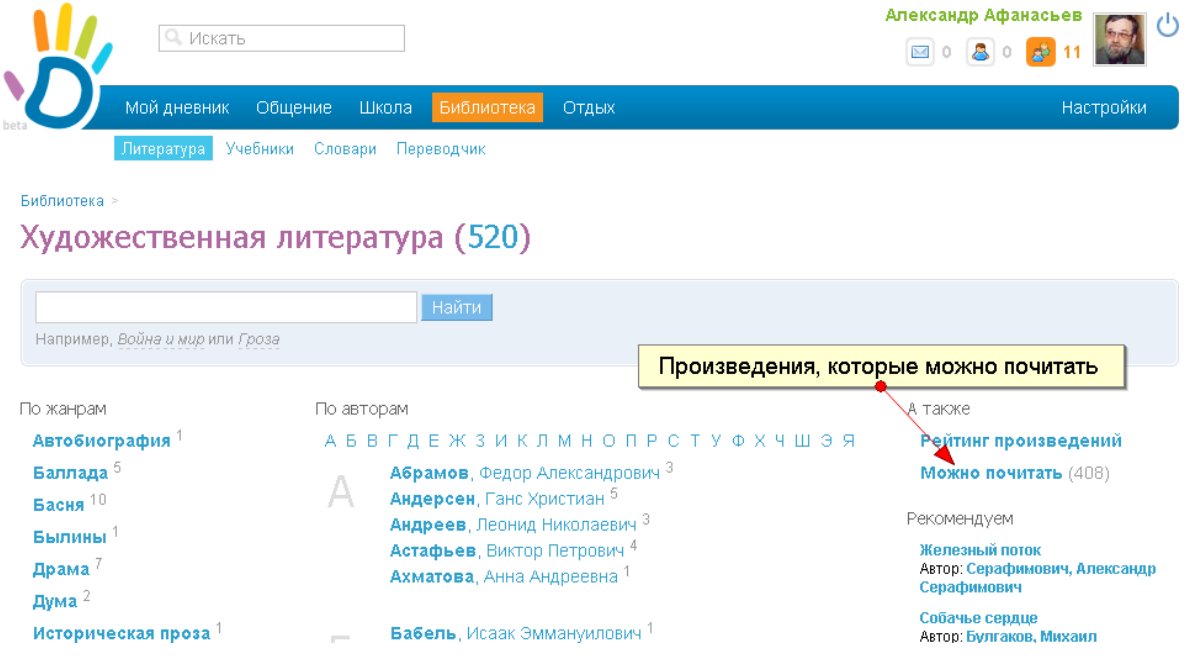

Ссылка «Можно почитать» позволяет перейти к списку произведений, полные тексты, которых доступны для чтения он-лайн. Чтобы прочитать произведение перейдите на вкладку «Читать» на странице этого произведения.

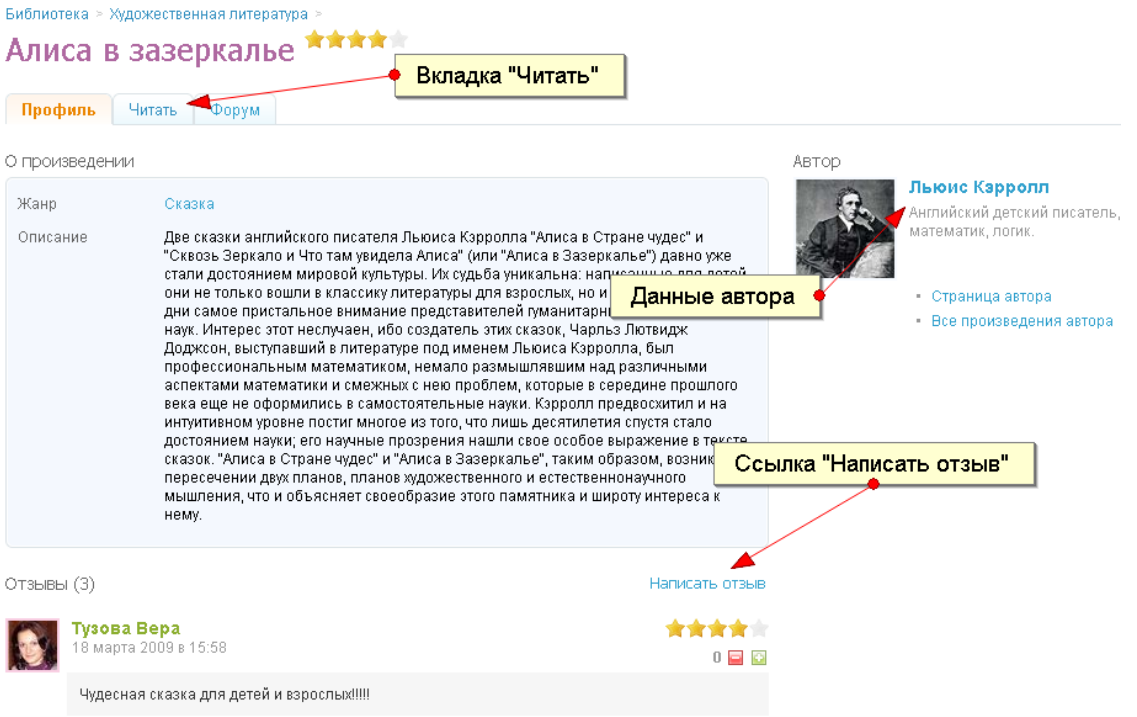

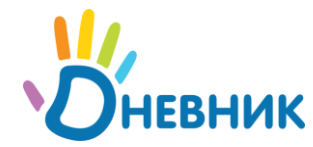

Оценивать произведения можно с помощью написания отзывов: нажмите «написать отзыв» на странице произведения, выберите рейтинг (наведите на звезды и выберите нужное количество) и впишите ваш отзыв.

В словарях можно искать нужно слово с помощью формы поиска. Введите термин в поле и нажмите кнопку «Найти». По умолчанию открывается весь список терминов с постраничной навигацией.

Переводчик понимает свыше 25 языков. Чтобы перевести текст, выберите исходный язык и направление перевода, затем введите текст на исходном языке в верхнее поле и нажмите кнопку «Перевести».

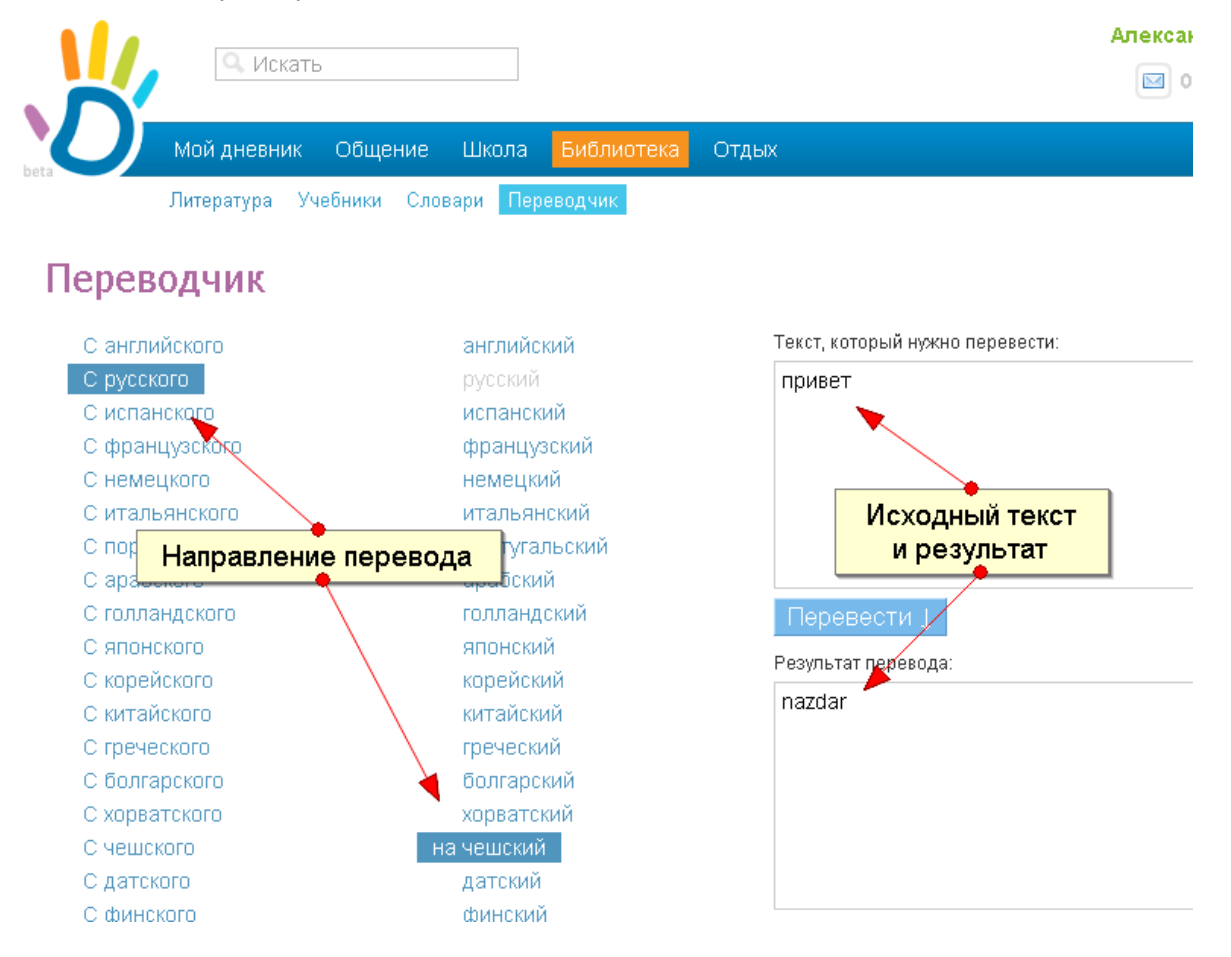